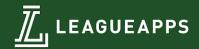

# **LeagueApps Parent User Guide**

Welcome to the LeagueApps Parent User Guide! We have switched registration platforms for a couple main reasons:

- Easy online registration and payment collection
- Credit card storage easily save your card for future use
- Mobile friendly you can access schedules, standings, and team rosters via your mobile device or tablet!
- Automatic game reminders and announcements
- Player check-in capabilities

We're sure there will be some hurdles as we all learn the new system, so we appreciate your understanding during the transition. Below are some helpful links with screenshots to help you get accustomed to the new platform.

Please do share any feedback and let us know if any questions/issues come up. We're committed to making the transition as smooth as possible.

How do you access LeagueApps Support? Visit support.leagueapps.com.

#### **Table of Contents**

- 1. How to login
- 2. How to create an account
- 3. How to maneuver around your dashboard
- A) How to edit the registration questions you entered
- B) How to add additional members to your family account
- C) How to view your invoices
- D) How to view your Schedule
- 4. How to access additional LeagueApps Support

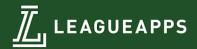

#### 1. How to login

Visit: <a href="https://cinnaminsonbaseball.leagueapps.com/login">https://cinnaminsonbaseball.leagueapps.com/login</a>

#### 2. How to create an account

You will be prompted to create an account during the registration process, however you can also visit this webpage

(https://cinnaminsonbaseball.leagueapps.com/signup) to create an account. This only allows you to create an adult or parent account as player accounts can be created by visiting your dashboard or by registering for a program.

#### **Enter your Account Details** Username \* Username cannot be an email address. It can contain only letters. digits, dashes and underscores. Password \* Password can be anything you want - the more complicated, the more secure, but it's up to you. Confirm Password \* **Enter your Personal Information** First Name \* Last Name \* Gender \* Male Female Birth Date -- Month -- \$ -- Year -- ‡ Please choose you birth month, enter your birth day and then choose your birth year. Email \* Address \* City \* State/Province \* Postal Code \*

# 3. How to maneuver around your dashboard

To visit your dashboard, <u>click here</u> (<u>https://cinnaminsonbaseball.leagueapps.com/dashboard</u>)

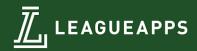

### A) How to edit the registration questions you entered

To edit the registration questions you entered in the registration process and/or print your waivers, click on "Edit Registration Settings" under "Actions" below "My Child's Activities"

#### B) How to add additional members to your family account

To add additional members to your family account (ie. additional parents, children, grandparents, guardians, etc.) visit "My Family Account" on your sidebar or <u>click here</u> (<a href="https://cinnaminsonbaseball.leagueapps.com/groupAccountDashboard">https://cinnaminsonbaseball.leagueapps.com/groupAccountDashboard</a>)

### C) How to view your invoices

To view your invoices, <u>click here</u> (<u>https://cinnaminsonbaseball.leagueapps.com/invoices</u>) or select "Invoices" on your dashboard sidebar.

### D) How to view your Schedule

To view your player's schedule of games and events, click on "My Schedule" on your dashboard sidebar or <u>click here</u> (<a href="https://cinnaminsonbaseball.leagueapps.com/schedule">https://cinnaminsonbaseball.leagueapps.com/schedule</a>)

# 4. How to access additional LeagueApps Support

Visit <u>support.leagueapps.com!</u>